### All Instructors:

### Adoption of Smart 給与明細 (Smart Pay Statement) Web-based payslip system

The Smart Pay Statements Web-based payslip system will be adopted as part of our effort to improve

By offering digitally distributed payslips, instead of printed ones, we will improve service for the instructors, and reduce office processing and costs associated with printed pay statements.

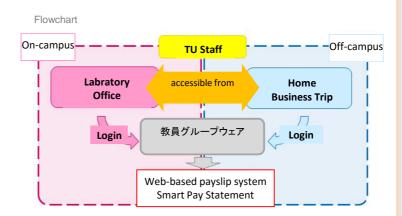

### Improved services

Enables instructors to view their pay statements when they want, even at home or while on business trips. A list showing their salary payments for the year can also be viewed. Instructors will be able to view up to three years of pay statements (as of current plans), starting from

### Reduced office processing and cost

The office staff will no longer need to spend time sorting and distributing (printed) pay statements, and will be able to use that time for other tasks.

Reduces cost through adoption of paperless office.

In order to maximize reductions in office processing and cost, please cooperate by consenting to receive payslips via digital distribution, and canceling your

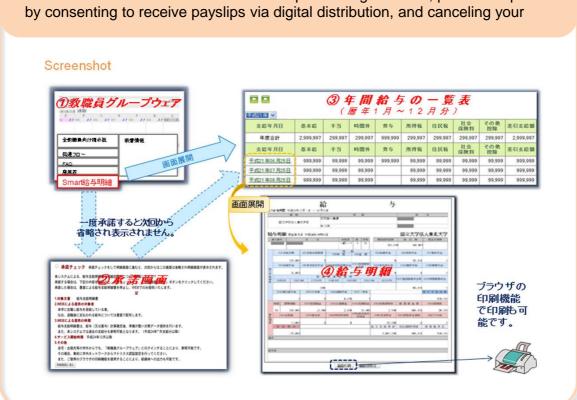

Smart Pay Statements will be added as a new item on the Instructor Groupware menu. Please follow the below instructions to log in.

# I. Logging in

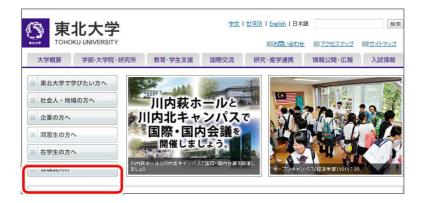

(1) On the Tohoku University website, click Faculty and Staff.

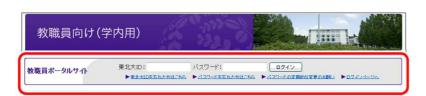

(2) Enter your Tohoku University ID and login

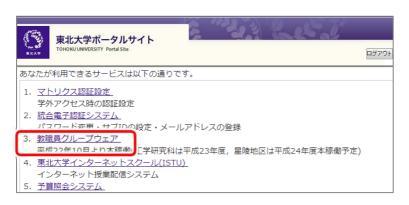

(3) Click on 教職員グループウェア (Instructor Groupware).

Instructor Groupware will start in a separate screen.

### Connecting from off-campus

Set up マトリクス認証設定 (Matrix Authentication) in advance. For details, see: http://www.bureau.tohoku.ac.jp/portal/tu-portal.html#onepas

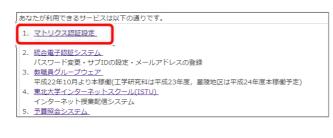

(1) Log in to the Tohoku University Portal Site from on campus, and click マトリクス認証設定 (Matrix Authentication).

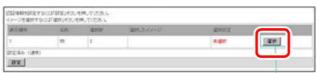

(2) Click the 選択 (Select) button.

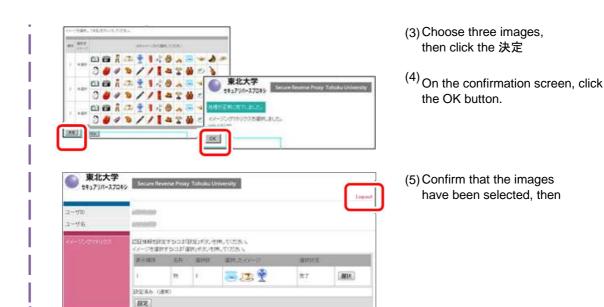

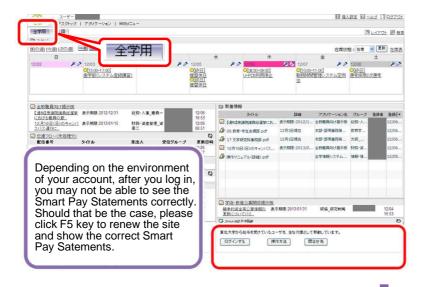

The Instructor Groupware screen will be displayed.

(4) On the 全学用 (Universitywide) tab, a section titled Smart給与明細 (Smart Pay Statements) will be

Click the "ログインする" button in the Smart Pay Statements area.

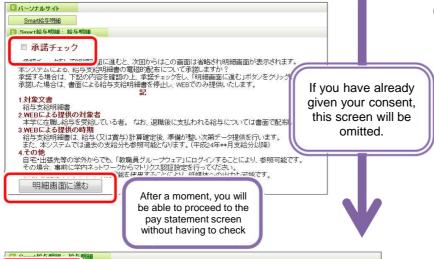

対象職員 (総務・人事)

時間外

時間外

180,000

60,000

60,000

60,000

省与

所得税

60,000

20,000

20,000

20,000

住民税

30,000

10,000

10,000

10,000

90,000

30,000

30,000

30,000

270,000

90,000

90,000

90,000

手当

150,000

50,000

50,000

50,000

対象年 平成24年 ▼

年間合計

平成24年11月19日

平成24年10月19日

平成24年09月19日

基本給

900,000

300,000

300,000

300,000

(5) To cancel your printed pay statement, and authorize webbased pay statements, check the 承諾チェック (Authorize) box, then click 明細画面に進む

A list of pay statements will be displayed.

(6) Set the 対象年 (year) and click the dates of the relevant

The pay statement will be shown in a separate screen.

差引支給額

780,000

260,000

260,000

260,000

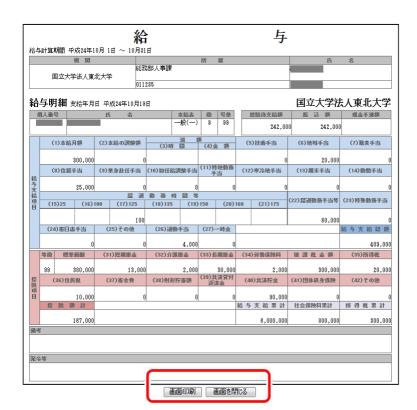

Pay statement will be

(7) A printout can be made by clicking 画面印刷 (print

\*Your Web browser's printing feature will be used. \*The default printing format is A4 portrait, but this can be changed with the print properties in the print dialog

Click 画面を閉じる (close screen) to leave this screen.

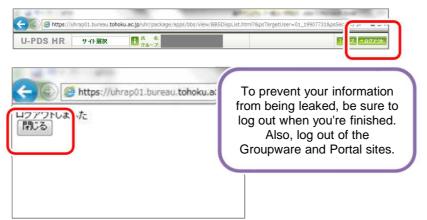

(8) Click ログアウト (logout) on the screen's upper-right side

Then click 閉じる (close) to close the screen.

### Web Menu

We plan to add a Smart Pay Statements item to the Instructor Groupware. website menu when operation of the system begins (planned for late March, 2012).

For those who usually use the 部局用 (departmental) or 個人用 (personal) tabs on the Groupware Desktop, Smart Pay Statements will be available from the Web menu, without switching to the 全学用 (university-wide) tab.

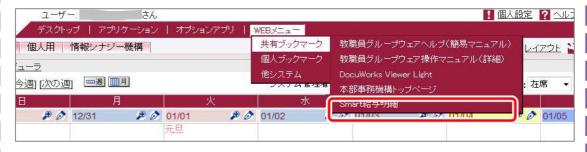

The desktop layout can be set so that Smart Pay Statements is displayed on the 個人用 (personal) tab desktop. Adjust your settings as per your preferences.

## II. Receiving notifications related to Smart Pay Statements

Monthly announcements regarding updates to pay statement information will be displayed in Announcements for all Staff on the Instructors Groupware bulletin board.

These announcements can also be received by e-mail in the form of a "digest mail," so we recommend registering an e-mail address.

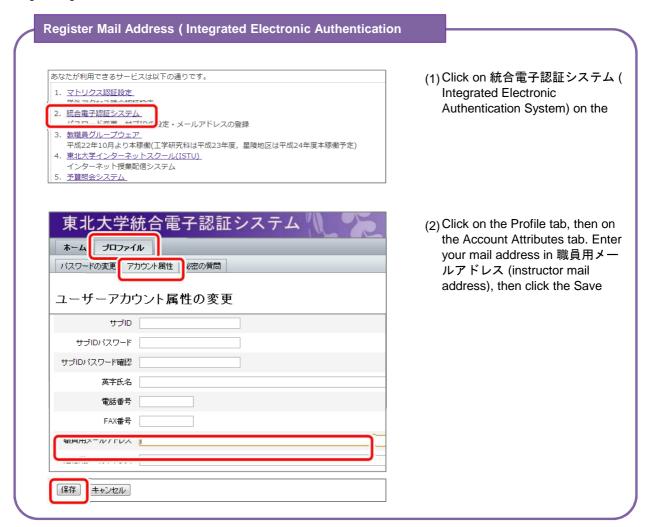

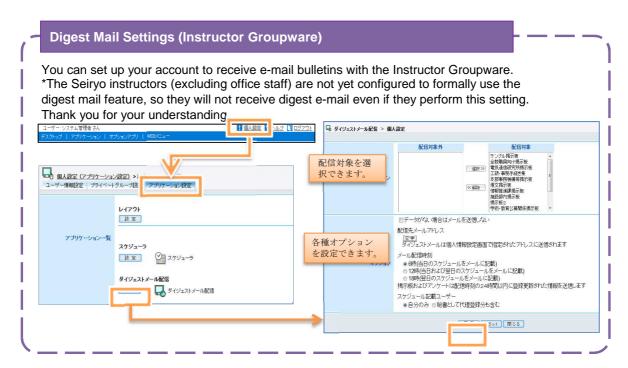